# E145

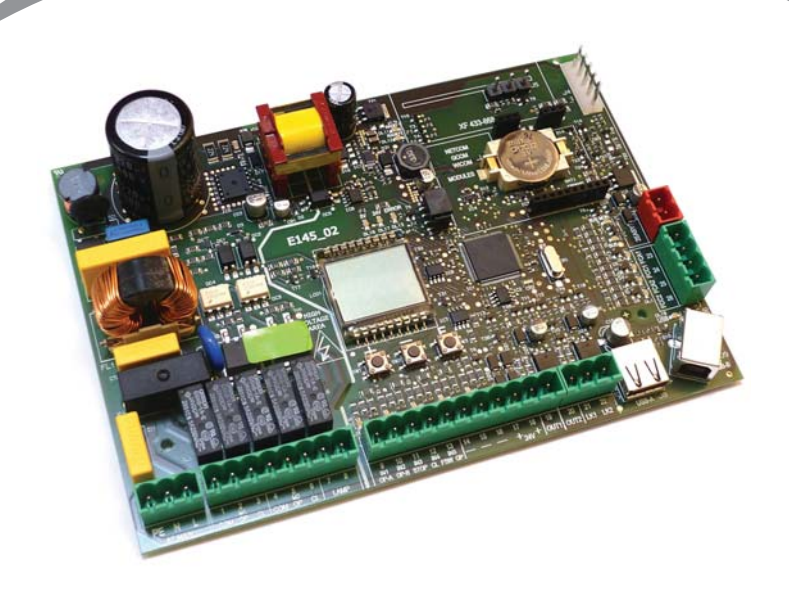

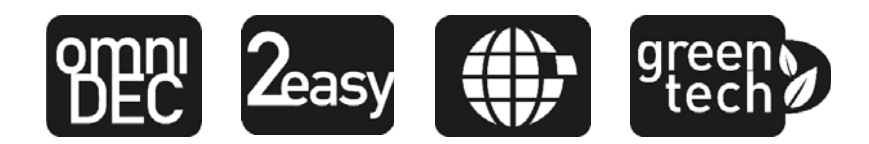

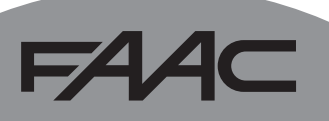

## 154 A C

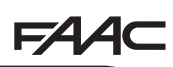

### **CE-KONFORMITÄTSERKLÄRUNG**

**Der Hersteller**: FAAC S.p.A.

**Anschrift**: Via Calari, 10 - 40069 Zola Predosa BOLOGNA - ITALIEN

**Erklärt, dass**: Das elektronische Steuergerät E145

entspricht den wesentlichen Sicherheitsanforderungen der folgenden EWG-Richtlinien

> 2006/95/EG Niederspannungsrichtlinie 2004/108/EG Richtlinie zur elektromagnetischen Verträglichkeit

Zusätzliche Anmerkung:

dieses Produkt wurde in einer typischen, homogenen Konfiguration getestet (alle von FAAC S.p.A. hergestellten Produkte).

Bologna, 01 Januar 2013

A. Marcellan

Der Geschäftsführer<br>A. Marcellan (1)

### **HINWEISE FÜR DEN INSTALLATIONSTECHNIKER**

ALLGEMEINE SICHERHEITSVORSCHRIFTEN

1. ACHTUNG! Um die Sicherheit von Personen zu gewährleisten, sollte die Anleitung aufmerksam befolgt werden. Eine falsche Installation oder ein fehlerhafter Betrieb des Produktes können zu schwerwiegenden Personenschäden führen.

154 A C

- 2. Bevor mit der Installation des Produktes begonnen wird, sollten die Anleitungen aufmerksam gelesen werden.
- 3. Das Verpackungsmaterial (Kunststoff, Styropor, usw.) sollte nicht in Reichweite von Kindern aufbewahrt werden, da es eine potentielle Gefahrenquelle darstellt.
- 4. Die Anleitung sollte aufbewahrt werden, um auch in Zukunft Bezug auf sie nehmen zu können.
- 5. Dieses Produkt wurde ausschließlich für den in diesen Unterlagen angegebenen Gebrauch entwickelt und hergestellt. Jeder andere Gebrauch, der nicht ausdrücklich angegeben ist, könnte die Unversehrtheit des Produktes beeinträchtigen und/oder eine Gefahrenquelle darstellen.
- 6. Die Firma FAAC S.p.A. lehnt jede Haftung für Schäden, die durch unsachgemäßen oder nicht bestimmungsgemäßen Gebrauch der Automatik verursacht werden, ab.
- 7. Das Gerät sollte nicht in explosionsgefährdeten Umgebungen installiert werden: das Vorhandensein von entflammbaren Gasen oder Rauch stellt ein schwerwiegendes Sicherheitsrisiko dar.
- 8. Die Firma FAAC S.p.A. übernimmt keine Haftung im Falle von nicht fachgerechten Ausführungen bei der Herstellung der anzutreibenden Schließvorrichtungen sowie bei Deformationen, die eventuell beim Betrieb entstehen.
- 9. Die Installation muß unter Beachtung der Normen EN 12453 und EN 12445 erfolgen. Für Länder, die nicht der Europäischen Union angehören, sind für die Gewährleistung eines entsprechenden Sicherheitsniveaus neben den nationalen gesetzlichen Bezugsvorschriften die oben aufgeführten Normen zu beachten.
- 10. Vor der Ausführung jeglicher Eingriffe auf der Anlage sind die elektrische Versorgung und die Batterie (wenn sie vorhanden sind) abzunehmen.
- 11. Auf dem Versorgungsnetz der Automatik ist ein omnipolarer Schalter mit Öffnungsabstand der Kontakte von über oder gleich 3 mm einzubauen. Darüber hinaus wird der Einsatz eines Magnetschutzschalters mit 6A mit omnipolarer Abschaltung empfohlen.

12. Es sollte überprüft werden, ob vor der Anlage ein Differentialschalter mit einer Auslöseschwelle von 0,03 A zwischengeschaltet ist.

54 A C

- 13. Es sollte überprüft werden, ob die Erdungsanlage fachgerecht augeführt wurde. Die Metallteile der Schließung sollten an diese Anlage angeschlossen werden.
- 14. Bei den Automationen, die über eine eingebaute Sicherheitsvorrichtung für den Quetschschutz verfügen, muss gemäß den unter Punkt 9 angegebenen Vorschriften eine Funktionsprüfung durchgeführt werden.
- 15. Die Sicherheitsvorrichtungen (Norm EN 12978) ermöglichen den Schutz eventueller Gefahrenbereiche vor mechanischen Bewegungsrisiken, wie zum Beispiel Quetschungen, Mitschleifen, Schnittverletzungen oder Ausfahren.
- 16. Für jede Anlage wird der Einsatz von mindestens einem Leuchtsignal (z. B.: Blinkleuchte) empfohlen sowie eines Hinweisschildes, das über eine entsprechende Befestigung verbunden wird.
- 17. Die Firma FAAC S.p.A. lehnt jede Haftung hinsichtlich der Sicherheit und des störungsfreien Betriebs der Automatik ab, soweit Komponenten auf der Anlage eingesetzt werden, die nicht im Hause FAAC S.p.A. hergestellt urden.
- 18. Bei der Instandhaltung sollten ausschließlich Originalteile der Firma FAAC S.p.A. verwendet werden.
- 19. Auf den Komponenten, die Teil des Automationssystems sind, sollten keine Veränderungen vorgenommen werden.
- 20. Der Installateur sollte alle Informationen hinsichtlich des manuellen Betriebs des Systems in Notfällen liefern übergeben.
- 21. Weder Kinder noch Erwachsene sollten sich während des Betriebs in der unmittelbaren Nähe der Automation aufhalten.
- 22. Die Funksteuerungen und alle anderen Impulsgeber sollten außerhalb der Reichweite von Kindern aufbewahrt werden, um ein versehentliches Aktivieren der Automation zu vermeiden.
- 23. Der Durchgang darf lediglich bei vollständig geöffnetem Automation erfolgen.
- 24. Der Benutzer darf direkt keine Versuche für Reparaturen oder Arbeiten vornehmen und hat sich ausschließlich an qualifiziertes Fachpersonal zu wenden.
- 25. Alle Vorgehensweisen, die nicht ausdrücklich in der vorliegenden Anleitung vorgesehen sind, sind nicht zulässig.

#### ERKLÄRUNG DER VERWENDETEN ZEICHEN

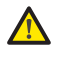

störungsfreien Betrieb der Automation gekenn-Betrieb des Produkts verwiesen.zeichnet.

PE

Wichtige für die Sicherheit der Personen und den Anmerkung zu den Eigenschaften oder den

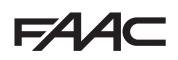

## $FAAC$

#### **INHALT**

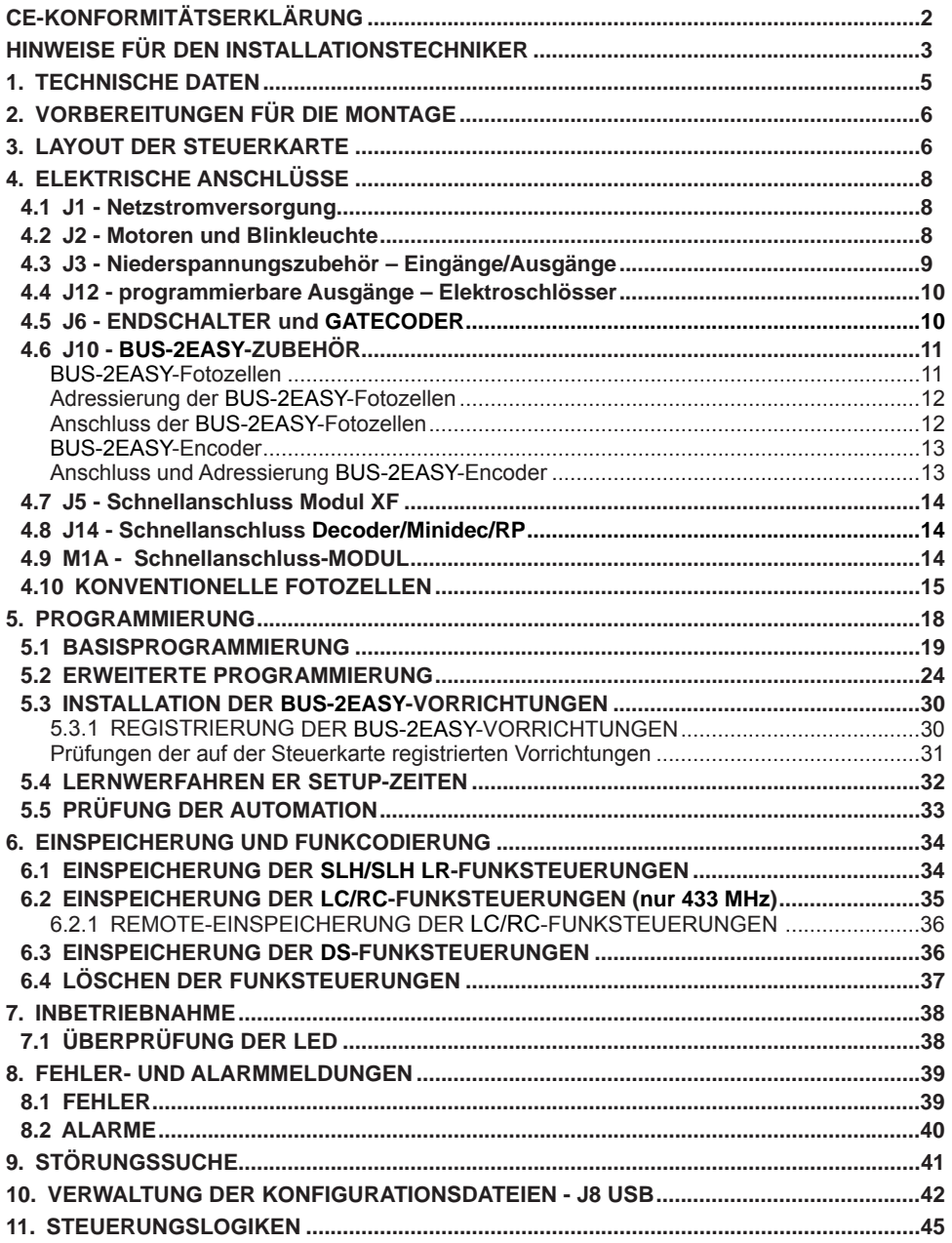

**FAAC** EAAC **ELEKTRONISCHE STEUERKARTE E145**

Wir danken Ihnen für den Kauf unseres Produkts. *FAAC* ist sicher, dass dieses Produkt Ihnen alle für Ihren Einsatz erforderlichen Leistungen zur Verfügung stellt. All unsere Produkte basieren auf einer mehrjährigen Erfahrung im Bereich Automationen.

#### **1. TECHNISCHE DATEN**

**BESTIMMUNGSGEMÄSSER GEBRAUCH:**  Diese Steuerkarte wurde für die Steuerung von Flügel- und/oder Schiebetoren für die Zufahrtsund Zugangskontrolle konstruiert und gebaut.

Dank des innovativen Versorgungssystems über Schaltnetzteil erfolgt die automatische Anpassung der Steuerkarte an unterschiedliche Eingangsspannungen (90 V~ bis 260 V~), wobei die Ausgangsspannung am Zubehör konstant beibehalten und nicht von eventuellen Änderungen beeinträchtigt wird.

Mittels Programmierung können verschiedene Steuerungslogiken ausgewählt werden.

Von der Steuerkarte sind zwei Programmierebenen (BASISPROGRAMMIERUNG und ERWEI-TERTE PROGRAMMIERUNG) mittels Tasten und LCD-Display verfügbar.

Diese Steuerkarte ermöglicht zudem die Programmierung mittels PC oder MAC (Anschluss über USB-B.

#### **Tab.** Technische Daten

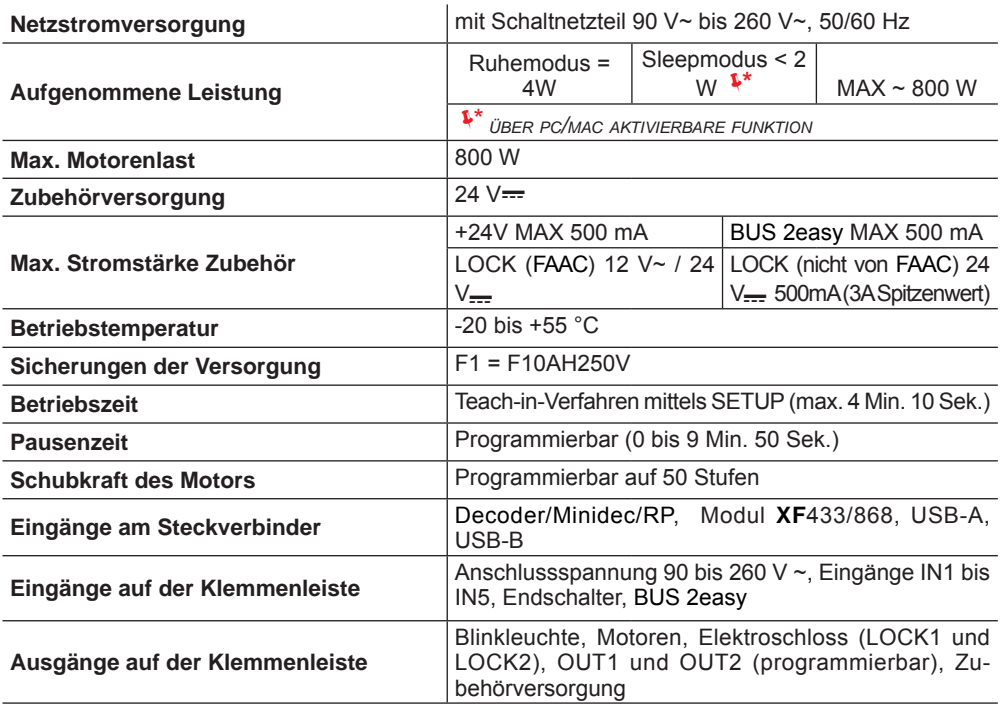

### **2. VORBEREITUNGEN FÜR DIE MONTAGE**

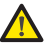

 *Für die Sicherheit der Personen müssen alle in dieser Anleitung enthaltenen Hinweise und Anweisungen aufmerksam befolgt werden. Die fehlerhafte Montage oder die unsachgemäße Anwendung des Produkts können schwere Personenschäden verursachen. Vor Beginn der Montage des Produkts dieses Handbuch vollständig lesen. Die Anleitungen für die zukünftige Konsultation aufbewahren.*

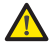

 *Vor Arbeiten am elektronischen Steuergerät (Anschlüsse, Instandhaltung) stets die Stromzufuhr unterbrechen.*

 *Die Versorgungskabel stets von den Steuer- und Sicherheitskabeln (Taste, Empfänger, Fotozellen, BUS 2easy-Encoder usw.) getrennt verlegen. Um jegliche elektrische Störung zu vermeiden, getrennte Ummantelungen oder abgeschirmte Kabel (mit geerdeter Abschirmung) verwenden.*

- Sicherstellen, dass vor der Anlage ein angemessener Fehlerstrom-Schutzschalter mit allpoliger Unterbrechung gemäß den Vorschriften der geltenden gesetzlichen Bestimmungen eingebaut ist.
- Sicherstellen, dass eine angemessene Erdungsanlage vorhanden ist.

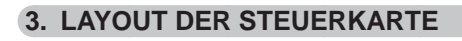

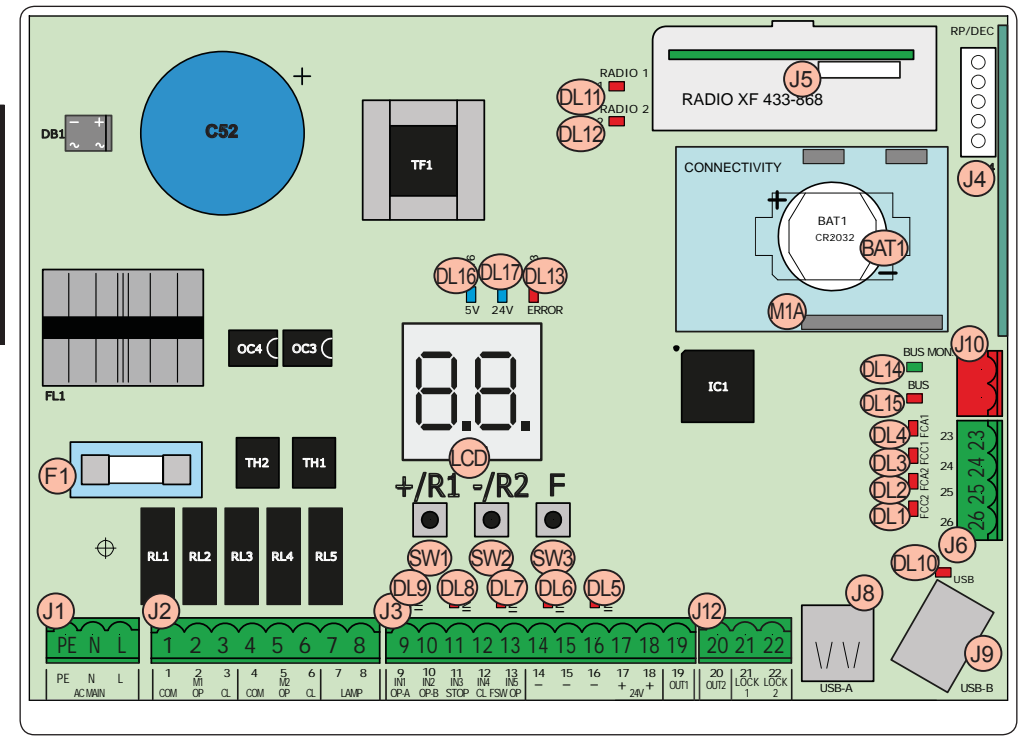

### **FAAC**

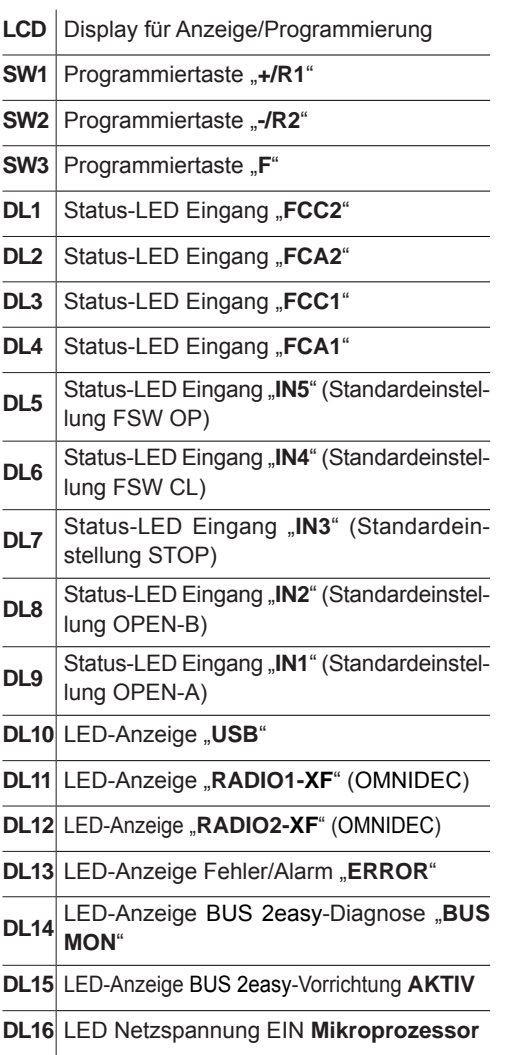

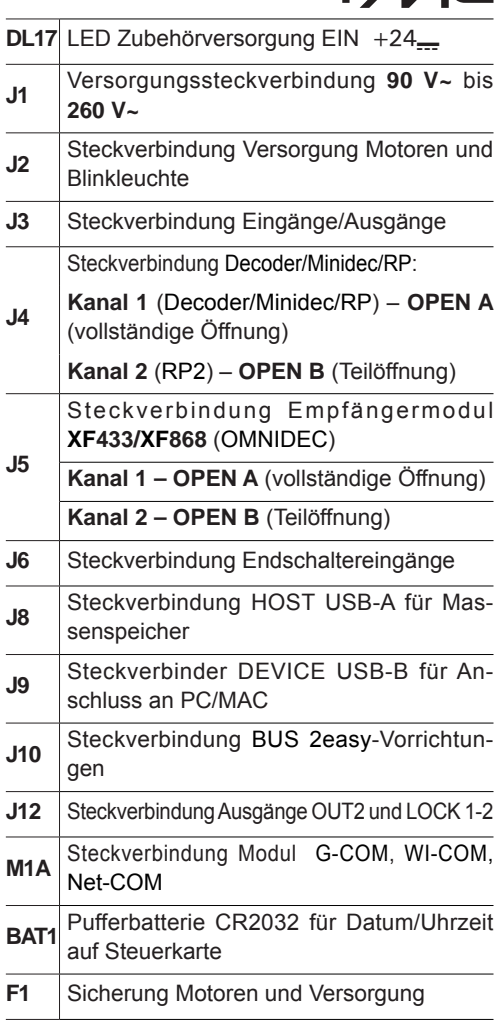

 $EAC$ 

### **124 4. ELEKTRISCHE ANSCHLÜSSE**

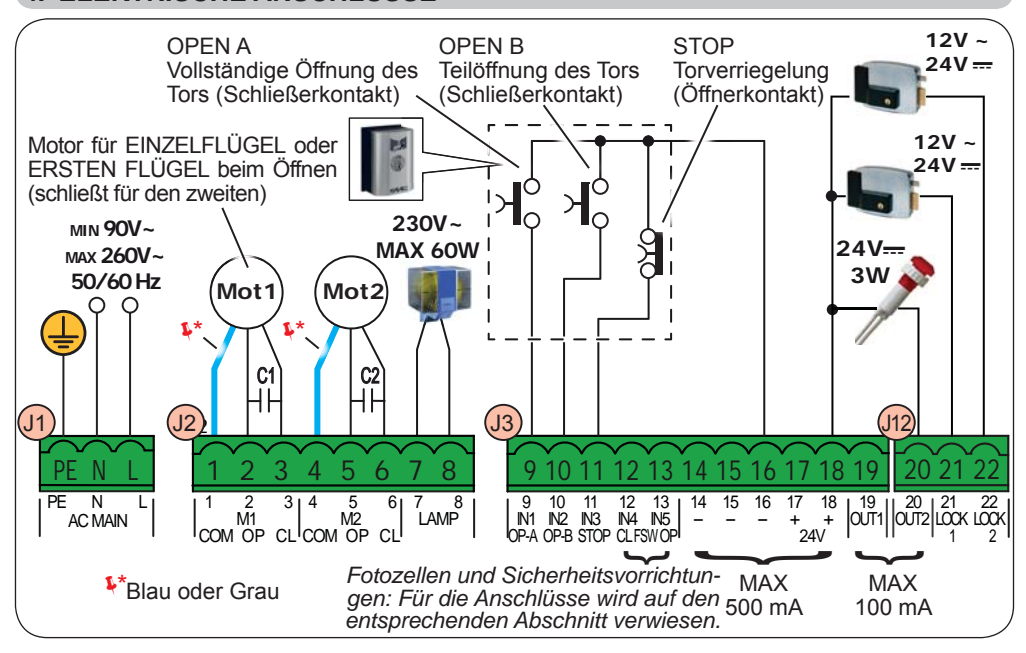

#### **4.1 J1 - NETZSTROMVERSORGUNG**

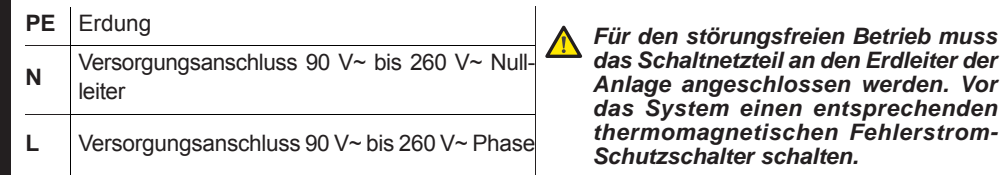

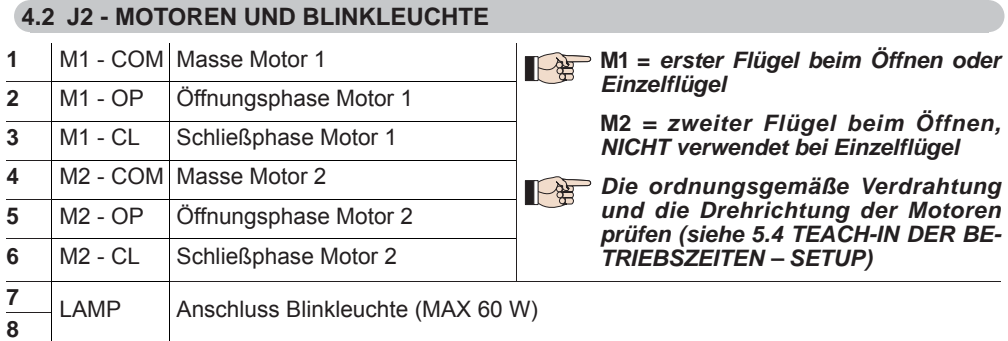

**DEUTSCH**

**DEUTSCH** 

#### **4.3 J3 - NIEDERSPANNUNGSZUBEHÖR – EINGÄNGE/AUSGÄNGE**

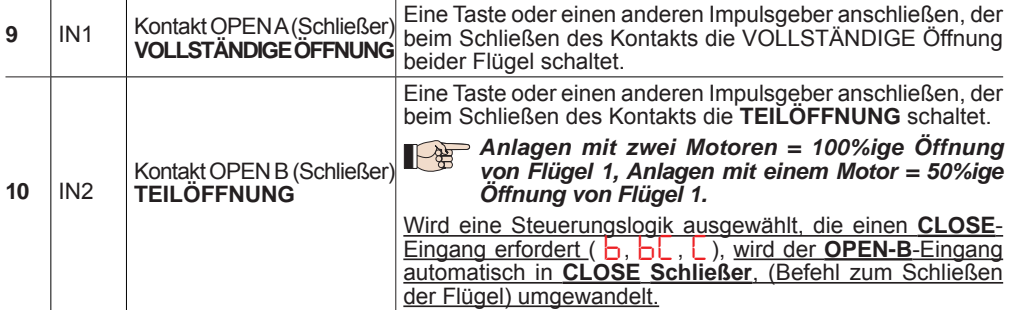

*Für den Einbau mehrerer Impulsgeber OPEN A oder OPEN B die Schließerkontakte parallel schalten (siehe entsprechende Abbildung).*

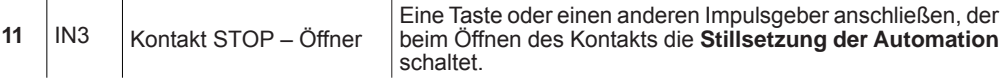

*Für den Einbau mehrerer STOP-Impulsgeber die Öffnerkontakte in Reihe schalten (siehe entsprechende Abbildung).* **Wenn KEINE STOP-Vorrichtungen angeschlossen werden**, die Klemmen STOP und GND überbrücken.

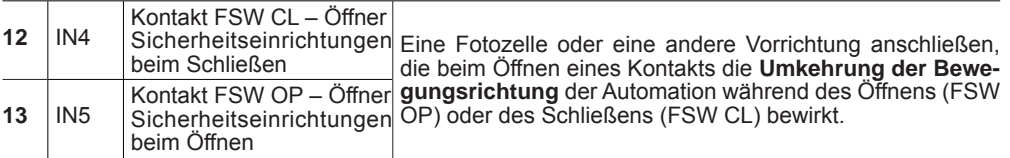

*Für den Einbau mehrerer Sicherheitsvorrichtungen die Öffnerkontakte in Reihe schalten (siehe entsprechende Abbildung).* **Werden KEINE Sicherheitsvorrichtungen angeschlossen**, die Klemmen IN4, IN5 und GND überbrücken (wenn die Sicherheitsvorrichtung FAILSAFE nicht aktiv ist), ansonsten die Klemmen IN4, IN5 und OUT1 (FAILSAFE) überbrücken.

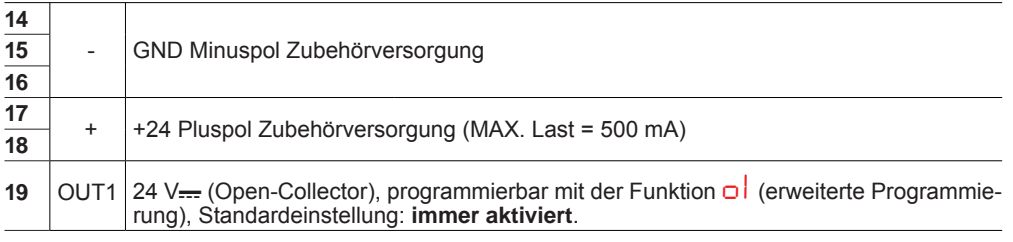

#### *Weitere Programmierungsfunktionen sind über die PC/MAC-Programmierung möglich*  下兒 *(siehe entsprechende Anweisungen).*

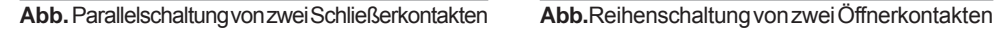

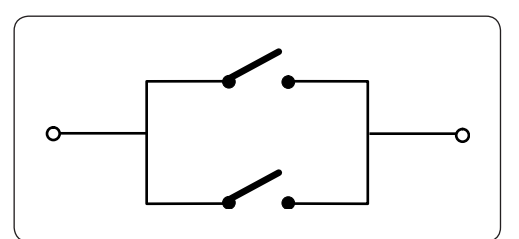

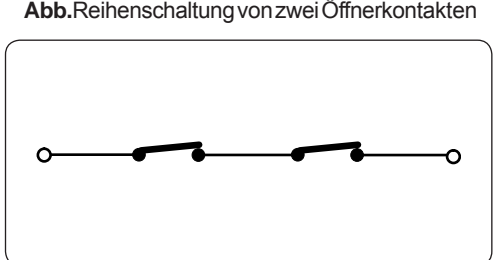

#### **4.4 J12 - PROGRAMMIERBARE AUSGÄNGE – ELEKTROSCHLÖSSER**

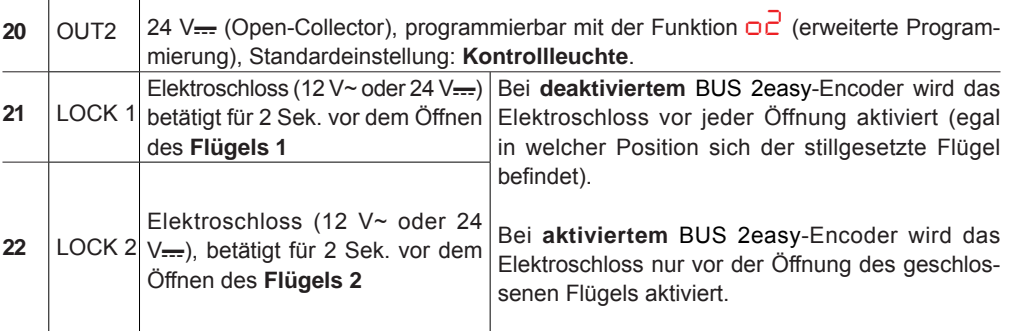

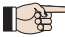

*Weitere Programmierungsfunktionen sind über die PC/MAC-Programmierung möglich (siehe entsprechende Anweisungen).*

#### **4.5 J6 - ENDSCHALTER UND GATECODER**

Die Endschalterkontakte FCC1, FCA1, FCC2, FCA2 sind alle Öffnerkontakte. Programmierbar mittels der Funktionen *FA* und *FC* (Basisprogrammierung); Standardeinstellung: **deaktiviert**.

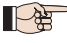

 *Wird KEIN Endschalter eingesetzt, müssen die Endschalterkontakte FCC1, FCA1, FCC2 und FCA2 NICHT überbrückt werden.*

 *Möglich ist jedoch der Einsatz nur eines GATECODERS (nur bei Einzelflügel); in diesem Fall müssen die nicht verwendeten Eingänge nicht zur Masse überbrückt werden.*

**Abb.** Anschlüsse Endschalter und GATECODER (maximale Konfiguration: (3)).

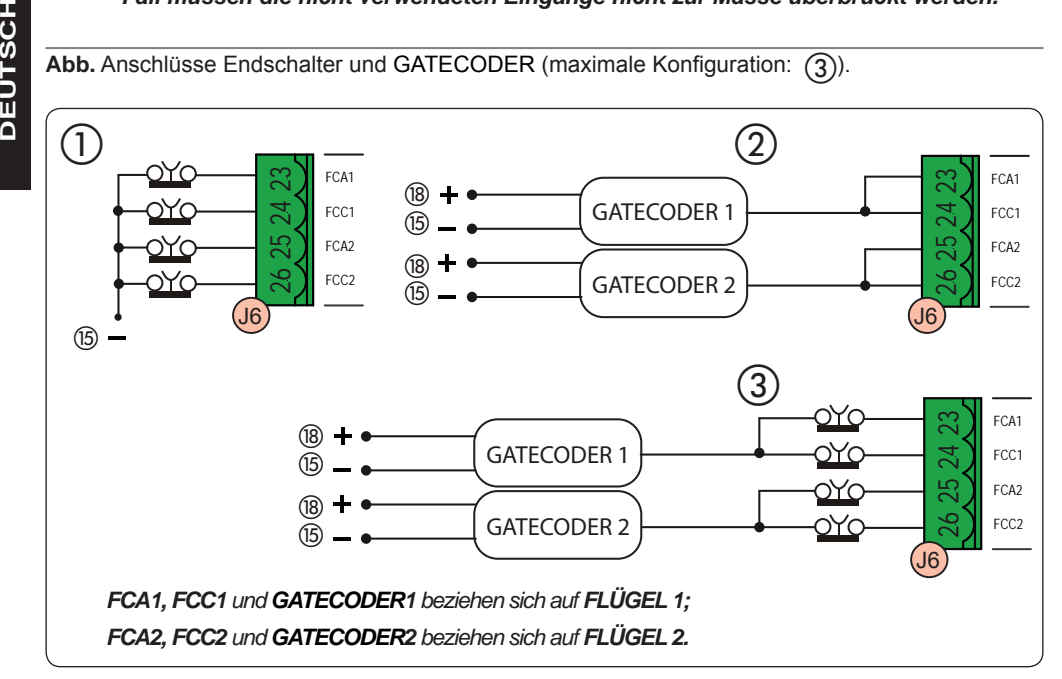

### **4.6 J10 - BUS 2EASY-ZUBEHÖR**

*frei zu lassen.*

Diese Steuerkarte ist mit einer BUS 2easy-Schaltung für den problemlosen Anschluss einer hohen Zahl an BUS 2easy-Hilfseinrichtungen (max. 16 Paar Fotozellen), Encoder und Schaltvorrichtungen ausgerüstet.

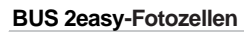

Vor dem Anschluss der Fotozellen die korrekte Adressierung auf der Grundlage der Positionierung und der Betriebsweise vornehmen:

**Fotozellen beim Schließen:** sprechen nur bei der Schließbewegung der Automation an und sind daher dafür geeignet, den Schließbereich gegen Aufprallgefahr abzusichern.

**Fotozellen beim Öffnen:** sprechen nur bei der Öffnungsbewegung der Automation an und sind daher dafür geeignet, den Öffnungsbereich gegen Aufprallgefahr abzusichern.

**Fotozellen beim Öffnen/Schließen:** sprechen sowohl bei der Öffnungs- als auch bei der Schließbewegung der Automation an und sind daher dafür geeignet, den gesamten Bewegungsbereich gegen Aufprallgefahr abzusichern. **Impulsgeber:** verwendet als Impulsgeber für die Öffnung der Automation.

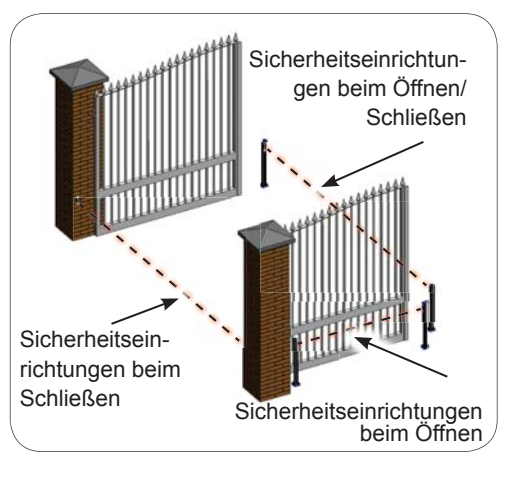

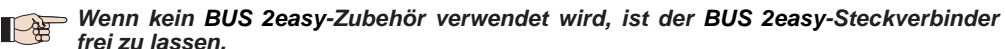

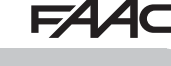

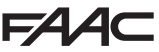

#### **Adressierung der BUS 2easy-Fotozellen**

Jedes Fotozellenpaar adressieren und hierzu die vier DIP-Schalter (**DS1**) sowohl am Sender als auch am jeweiligen Empfänger einstellen.

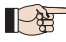

**Der Sender und der Empfänger eines Fotozellenpaars müssen dieselbe DIP-Schalter-***Einstellung aufweisen.*

 *Zwei oder mehrere Fotozellenpaare dürfen nicht dieselbe DIP-Schalter-Einstellung aufweisen.*

 *Weitere Programmierungsfunktionen sind über die PC/MAC-Programmierung möglich (siehe entsprechende Anweisungen).*

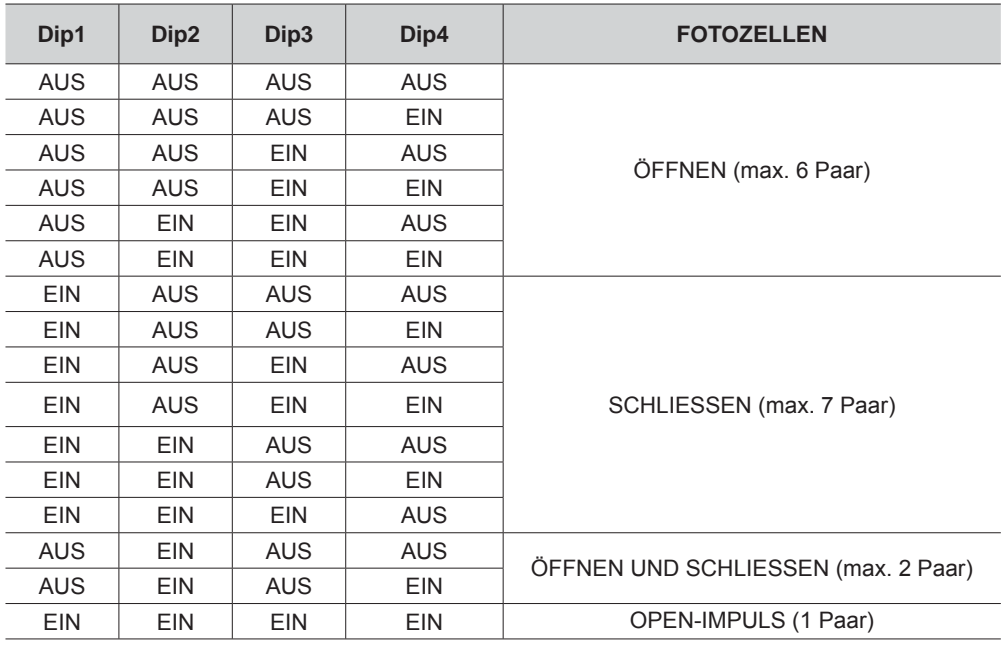

#### **Anschluss der BUS 2easy-Fotozellen**

Für den Anschluss zwei Kabel ohne Polarität verwenden (siehe spezifische Anweisungen der Vorrichtung)

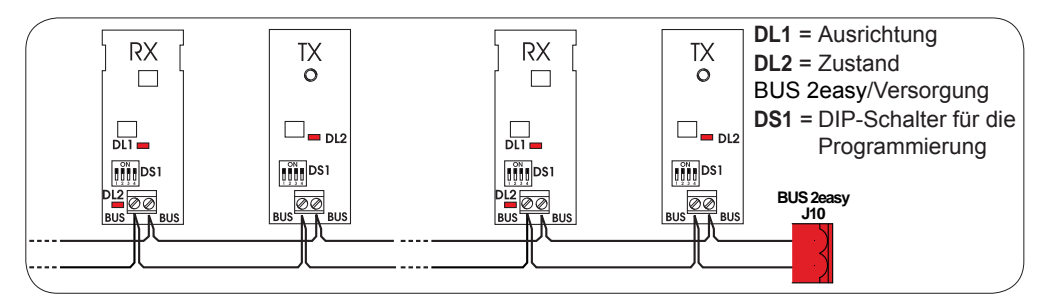

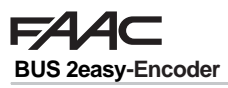

Der Anschluss der BUS 2easy-Encoder ist mittels der im Lieferumfang enthaltenen zweipoligen Kabel vorzunehmen.

#### **Anschluss und Adressierung BUS 2easy-Encoder**

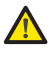

 *Die Polarität der BUS 2easy-Leitung bestimmt die Zugehörigkeit des Encoders zu einem bestimmten Flügel.*

*Besonders auf die Anzeige der Status-LED am Körper jedes Encoders achten.*

 *FLÜGEL 1 öffnet sich als erster und schließt sich als zweiter.*

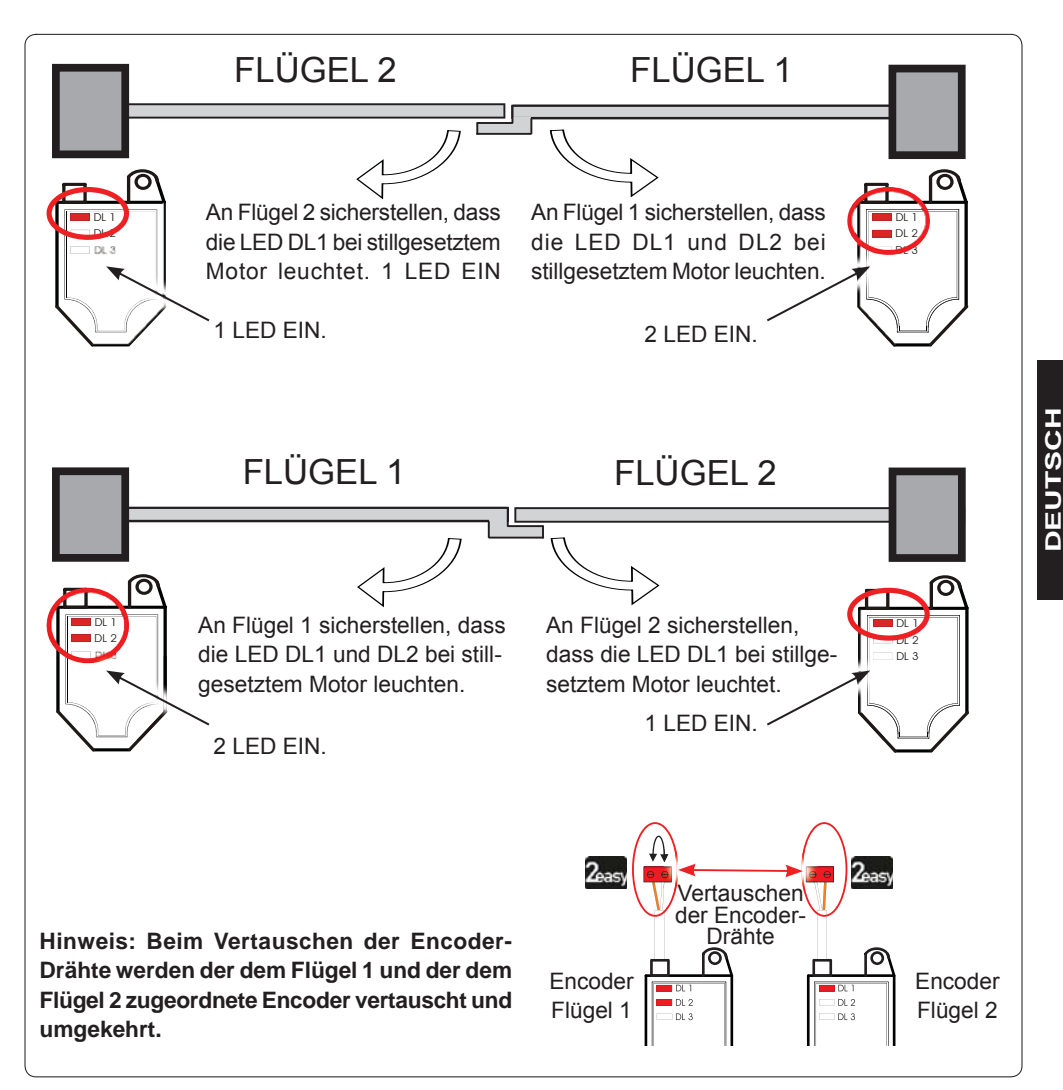

**Tab.** Status-LED BUS 2easy-Encoder

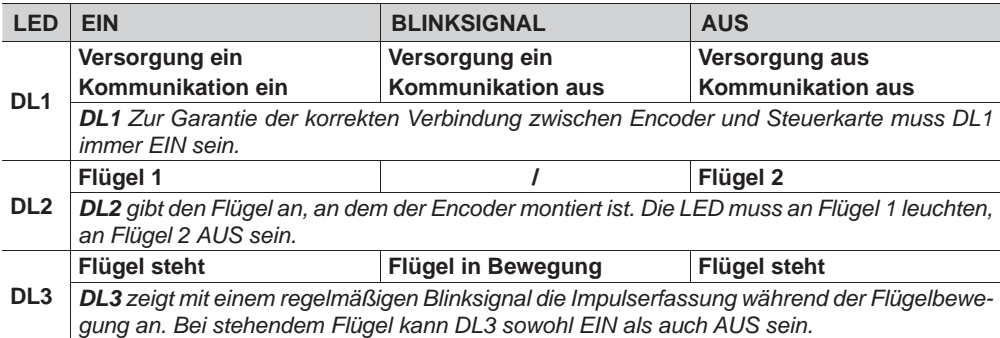

 *Bei falschem Anschluss (DL2 EIN oder AUS an beiden Encodern) BLINKEN die LED DL1 beider Encoder während des Teach-in-Verfahrens des BUS 2easy-Zubehörs.*

#### **4.7 J5 - SCHNELLANSCHLUSS MODUL XF**

Schnellsteckverbinder für das 2-Kanal-Decodier-Modul OMNIDEC.

 *Vor dem Einstecken/Ausstecken des Moduls STETS die Stromversorgung zur Steuerkarte unterbrechen.*

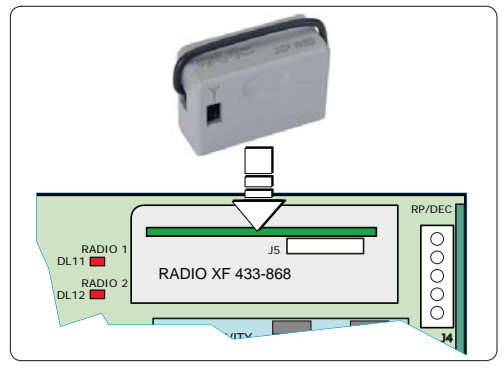

#### **4.8 J14 - SCHNELLANSCHLUSS DECODER/MINIDEC/RP**

Schnellsteckverbinder für Decoder/Minidec/RP/RP2.

Das Zubehör so einstecken, dass die Bauteile zur Steuerkarte zeigen.

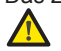

#### *Vor dem Einstecken/Ausstecken des Moduls STETS die Stromversorgung zur Steuerkarte unterbrechen.*

Der 2-Kanal-Empfänger RP2 ermöglicht die Steuerung zweier unterschiedlicher Funkkanäle der Automation (OPEN A und OPEN B/CLOSE) mittels der 2-Kanal-Funksteuerung.

Der 1-Kanal-Empfänger (Decoder/Minidec/RP) ermöglicht die Steuerung von nur einem Funkkanal: OPEN A.

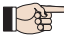

*Weitere Programmierungsfunktionen sind über die PC/MAC-Programmierung möglich (siehe entsprechende Anweisungen).*

#### **4.9 M1A - SCHNELLANSCHLUSS -MODUL**

Steckverbindung für die Module G-COM, WI-COM und Net-COM.

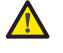

 *Vor dem Einstecken/Ausstecken des Moduls STETS die Stromversorgung zur Steuerkarte unterbrechen.*

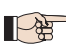

*Weitere Programmierungsfunktionen sind über die PC/MAC-Programmierung möglich (siehe entsprechende Anweisungen).*

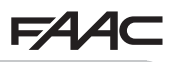

**DEUTSCH**

**DEUTSCH** 

#### **4.10 KONVENTIONELLE FOTOZELLEN**

Dieses Gerät ermöglicht den Einsatz konventioneller Fotozellen (Relais-Öffnerkontakt). Vor dem Anschluss der Fotozellen sollte die Betriebsart auf der Grundlage des abzusichernden Bewegungsbereichs ausgewählt werden:

**Fotozellen beim Schließen:** sprechen nur bei der Schließbewegung der Automation an und sind daher dafür geeignet, den Schließbereich gegen Aufprallgefahr abzusichern.

**Fotozellen beim Öffnen:** sprechen nur bei der Öffnungsbewegung der Automation an und sind daher dafür geeignet, den Öffnungsbereich gegen Aufprallgefahr abzusichern.

**Fotozellen beim Öffnen/Schließen:** sprechen sowohl bei der Öffnungs- als auch bei der Schließbewegung der Automation an und sind daher dafür geeignet, den gesamten Bewegungsbereich gegen Aufprallgefahr abzusichern.

**Impulsgeber:** verwendet als Impulsgeber für die Öffnung der Automation.

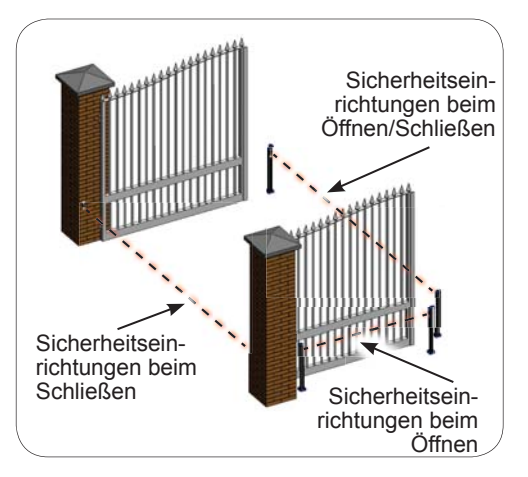

#### **Fail Safe-Sicherheitsfunktion**

Diese Funktion ermöglicht die Prüfung der korrekten Ausrichtung und der Funktionstüchtigkeit der Fotozellen vor jeder Bewegung. Zum Aktivieren der Fail Safe-Funktion in der ERWEITERTEN Programmierung die Funktion *o1*<sup>=</sup> *01* einstellen.

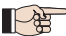

*Bei deaktivierter Fail safe-Funktion: die Versorgung der Sender (TX) an die Klemmen 15 und 18 (J3) anschließen.*

 *Bei aktivierter Fail safe-Funktion: Den Minuspol der Versorgung der Sender (TX) an OUT1 anschließen. Zudem die nicht mit OUT1 verwendeten Sicherheitseingänge überbrücken.*

Im Folgenden sind einige Anschlussbeispiele dargestellt.

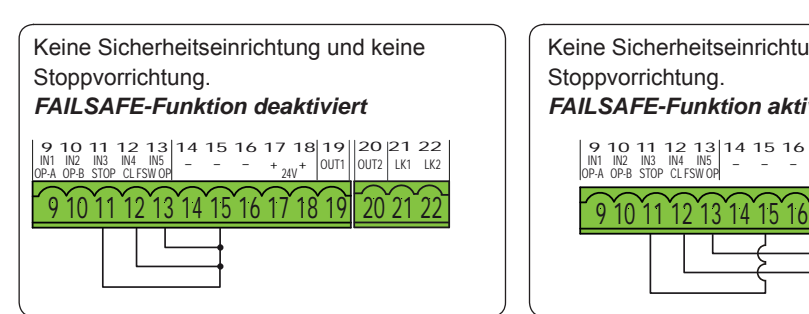

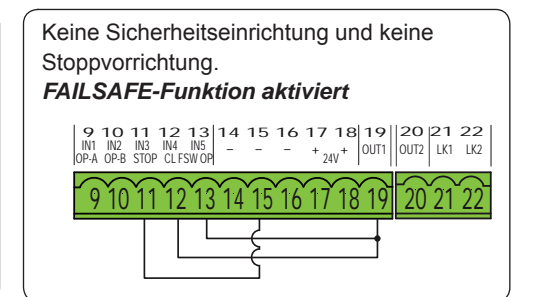

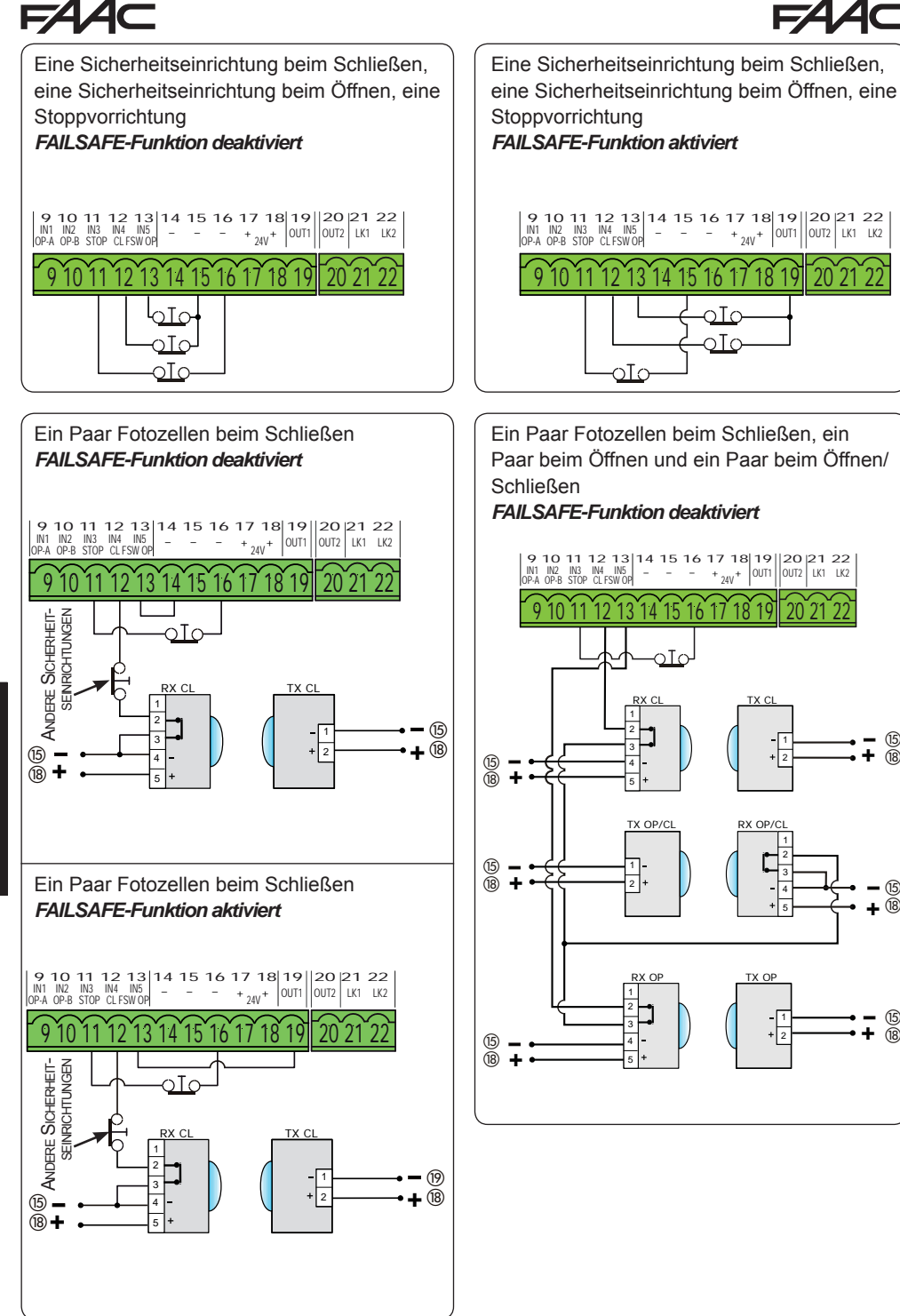

![](_page_16_Picture_0.jpeg)

![](_page_16_Picture_1.jpeg)

![](_page_16_Figure_2.jpeg)

**DEUTSCH DEUTSCH**

**+**

 $-$  (15)

**+**

TX C -11 + 2

 $(15)$ 

 $\gamma$ Tc RX CL TX CL  $^\circledB$ 1 **+** 1 TX OP/CL RX OP/C  $\overline{\phantom{1}}$ 2 1 3  $\widetilde{18}$  + **+** - $\overline{\phantom{0}}$ (15) 4 **+** 5

![](_page_17_Picture_0.jpeg)

#### **5. PROGRAMMIERUNG**

Die Programmierung ist in zwei Ebenen unterteilt:

**• BASISPROGRAMMIERUNG**

#### **• ERWEITERTE PROGRAMMIERUNG**

Die Programmierungsphasen sind (siehe Tab.):

- 1. Die Programmierung aufrufen (**1A** oder **1B**);
- 2. Die festgelegten Werte anzeigen und ändern<br>(falls gewünscht). Die Änderung der Werte ist sofort (falls gewünscht)*. Die Änderung der Werte ist sofort wirksam, die endgültige Speicherung erfolgt dage-*
- *gen beim Beenden der Programmierung* (*St*)*.* 3. Die Programmierung mittels der Funktion *St* beenden*. Y* auswählen, um die soeben ausgeführte Konfiguration zu SPEICHERN, oder *no* auswählen, um die Programmierung OHNE SPEICHERUNG der Änderungen zu beenden.

#### **Die Programmierung kann jederzeit BEENDET werden:**

• **F** und dann auch **-** gleichzeitig anhaltend drücken, um direkt zu *St* zu wechseln.

![](_page_17_Picture_12.jpeg)

#### **Tab.** BASISprogrammierungsphasen.

Diese Steuerkarte ermöglicht zudem die Programmierung mittels **PC** oder **MAC**.

Dafür ist eine Verbindung mit dem PC/MAC mittels Kabel und entsprechendem USB-B-Steckverbinder.

Die PROGRAMMIERUNGSSOFTWARE mit entsprechenden Anweisungen ist von folgender Website herunterzuladen:

#### www.faacgroup.com

*Die Programmierung über PC/MAC mit* **Standard-PASSWORT** *hemmt die Programmierung über die Steuerkarte nicht. Am Display wird die Meldung* 

*PC an den geänderten Werten angezeigt. Hin- weis: Die Änderung der Werte über die Steuerkarte überschreibt die vorherige Programmierung mittels PC/MAC.*

*Das Standard-Passwort ist 0000.* P

*Die Programmierung über PC/MAC mit geänder- tem PASSWORT (das dem Standardpasswort nicht entspricht) hemmt die Programmierung über die Steuerkarte. Wird eine der Tasten gedrückt, erscheint am Display für 5 Sekunden die Meldung PC, und möglich sind Änderungen nur mittels PC/MAC.*

![](_page_17_Picture_645.jpeg)

#### **Tab.** ERWEITERTE programmierungsphasen.

![](_page_17_Figure_24.jpeg)

**<sup>1</sup>** *DIE FUNKTION BLEIBT SO LANGE EINGEBLENDET, BIS DIE TASTE LOSGELASSEN WIRD*

#### FA  $AC$

#### **5.1 BASISPROGRAMMIERUNG**

![](_page_18_Picture_199.jpeg)

**F4** 

46

![](_page_19_Picture_169.jpeg)

![](_page_20_Picture_185.jpeg)

**DEUTSCH DEUTSCH**

![](_page_21_Picture_166.jpeg)

![](_page_22_Picture_219.jpeg)

**DEUTSCH DEUTSCH**

 $\overline{\phantom{a}}$ 

- $\overline{\phantom{a}}$ 

### **FAAC**

#### **5.2 ERWEITERTE PROGRAMMIERUNG**

![](_page_23_Picture_153.jpeg)

**FAAC** 

![](_page_24_Picture_173.jpeg)

![](_page_25_Picture_204.jpeg)

![](_page_25_Picture_205.jpeg)

![](_page_26_Picture_213.jpeg)

**DEUTSCH**

**DEUTSCH** 

![](_page_27_Picture_156.jpeg)

÷

J,

![](_page_28_Picture_198.jpeg)

 $\overline{ }$ 

#### **5.3 INSTALLATION DER BUS 2EASY-VORRICHTUNGEN**

Jederzeit können der Anlage BUS 2easy-Vorrichtungen gemäß der nachfolgenden Beschreibung hinzugefügt werden:

- 1. Die Stromzufuhr zur Steuerkarte unterbrechen.
- 2. Das BUS 2easy-Zubehör unter Befolgung der Anweisungen für die Vorrichtungen installieren und konfigurieren.
- 3. Die BUS 2easy-Vorrichtungen gemäß den Anweisungen im Kap. "**ELEKTRISCHE ANSCHLÜSSE**" anschließen.
- 4. Die Steuerkarte wieder mit Strom versorgen.
- 5. Den Vorgang für die Registrierung der BUS 2easy-Vorrichtungen ausführen.

#### **5.3.1 REGISTRIERUNG DER BUS 2easy-VORRICHTUNGEN**

- 1. Die BASISPROGRAMMIERUNG aufrufen und die Funktionen bis zur Funktion *bu* scrollen. Wird die Taste F losgelassen, wird am Display der Zustand der BUS 2easy-Vorrichtungen angezeigt (*siehe Abbildung*).
- 2. Für die Registrierung die Tasten + und gleichzeitig mindestens 5 Sekunden drücken (in dieser Zeit blinkt das Display).
- 3. Zur Bestätigung der erfolgreich abgeschlossenen Registrierung erscheint die Meldung *Y*.
- Die Tasten + und loslassen. Am Display wird der Zustand der BUS 2easy-Vorrichtungen angezeigt.

![](_page_29_Figure_13.jpeg)

**Abb.** Anzeige des BUS 2easy-Zustands über die Funktion *bu*: Jedes Displaysegment visualisiert einen Vorrichtungstyp.

**Schnelles Blinksignal (Blinklicht im Abstand** 

**von 0,5 Sek.)**

prüfen:

### E145 31 732784 - Rev. A\_1

 - FAILSAFE-Fehler an BUS-Vorrichtung AUS **Steuerkarte im Sleep-Modus (falls vorgesehen)** 

- Sicherstellen, dass in der Anlage keine Zubehörteile mit derselben

- Aufruffehler (Zahl > oder < angeschlossener BUS-Vorrichtungen)

![](_page_30_Figure_5.jpeg)

auftritt, Folgendes prüfen:

Adresse eingebaut sind.

![](_page_30_Picture_184.jpeg)

Zur Kontrolle des ordnungsgemäß erfolgten Anschluss BUS 2easy, sind die LED auf der Karte zu

![](_page_30_Picture_185.jpeg)

**+/R1** Encoder an Flügel 1 ordnungsgemäß registriert Encoder an Flügel 2 ordnungsgemäß registriert Mindestens ein Fotozellenpaar beim Öffnen ist ordnungsgemäß registriert. Mindestens ein Fotozellenpaar beim Schließen ist ordnungsgemäß registriert.

Bei BUS 2easy-*Encoder* an Flügel 1 und Flügel 2 und BUS 2easy-*Fotozellen*, angeschlossen und ordnungsgemäß registriert, und bei belegten Fotozellen beim Schließen:

#### **Prüfungen der auf der Steuerkarte registrierten Vorrichtungen**

Im RUHEMODUS (Tor geschlossen und in Ruhestellung) mit BUS 2easy-*Encoder* an Flügel 1 und Flügel 2 und BUS 2easy-*Fotozellen* angeschlossen und

**Abb.** Beispiele für die Displayanzeige des BUS 2easy-Zustands

Zur Prüfung der mittels der Registrierung erkannten BUS-Vorrichtungen:

1. Die Taste + im Ruhemodus anhaltend drücken. Die entsprechenden Segmente für mindestens eine registrierte Vorrichtung leuchten. Beispiel:

![](_page_30_Figure_13.jpeg)

![](_page_30_Picture_14.jpeg)

ordnungsgemäß registriert.

![](_page_30_Picture_15.jpeg)

#### **5.4 LERNWERFAHREN ER SETUP-ZEITEN**

Wenn die Steuerkarte mit Strom versorgt wird und niemals ein SETUP-Vorgang durchgeführt wurde oder wenn die Karte dies anfordert, blinkt die Meldung *S0*. Das bedeutet, dass ein SETUP-Vorgang ausgeführt werden muss.

![](_page_31_Picture_4.jpeg)

 *Während des SETUP-Vorgangs werden stets die angeschlossenen BUS 2easy-Vorrichtungen registriert.*

*Die BUS 2easy Encoder müssen vor dem SETUP-Vorgang mittels der Funktion*  $En = 9$ *(BASISPROGRAMMIERUNG) aktiviert werden.*

#### Den SETUP-Vorgang wie folgt ausführen:

*Während des SETUP-Vorgangs sind die Sicherheitsvorrichtungen deaktiviert! Bei der Durchführung dieses Vorgangs ist daher unbedingt darauf zu achten, dass sich niemand im Bewegungsbereich der Flügel aufhält.*

![](_page_31_Picture_11.jpeg)

**Bei Installationen und Anlagen ohne Encoder sind die mechanischen Endanschläge der** *Flügel notwendig.*

- **1.** Die BASISPROGRAMMIERUNG bis zur Funktion *tL* aufrufen. Beim Loslassen der Taste erscheint die Meldung **--**
- **2.** Sicherstellen, dass die Flügel geschlossen sind. Ist das nicht der Fall:
	- die Taste -/R2 anhaltend drücken, um den Flügel 2 zu schließen;
	- die Taste +/R1 anhaltend drücken, um den Flügel 1 zu schließen.

*Bewirkt das Drücken der Tasten +/R1 und/oder -/R2 die Öffnung des entsprechenden Flügels,*   $\mathbb{R}$ *die Stromzufuhr unterbrechen und die Phasenkabel des entsprechenden Motors an der Klemmenleiste J2 vertauschen (Klemmen 2-3 für den Motor des Flügels 1 und Klemmen 5-6 für den Motor des Flügels 2).*

- **3.** Bei geschlossenen Torflügeln den SETUP-Vorgang starten und hierzu die Tasten **+** und **-** so lang drücken, bis die Meldung *S1* am Display blinkt (zirka 3 Sekunden).
- **4.** Die Tasten **+** und **-** loslassen. Flügel 1 startet eine Öffnungsbewegung.

![](_page_31_Picture_235.jpeg)

**5.** Am Display blinkt die Meldung *S2* (nur wenn 2 Motoren ausgewählt wurden): Flügel 2 startet die Öffnungsbewegung.

![](_page_31_Picture_236.jpeg)

#### *Schritt 4 und 5 mit Funktion FA:*

*FA = 01 (Der Endschalter bewirkt die Stillsetzung der Bewegung.) Der OPEN-A-Impuls zur Stillsetzung der Bewegung wird übergangen.*

*FA = 02 (Der Endschalter bewirkt den Start der Abbremsung). Den Open-A-Impuls erst schalten, nachdem der Endschalter beim Öffnen belegt wurde.*

![](_page_32_Picture_0.jpeg)

**6.** Am Display blinkt die Meldung *S3* (nur wenn 2 Motoren ausgewählt wurden): Flügel 2 startet die Schließbewegung.

![](_page_32_Picture_186.jpeg)

OPEN-A-Impuls senden, sobald der Flügel 1 den Endanschlag erreicht.

#### erreicht hat. Falls kein Anschlag vorhanden ist, die Bewegung des Tors an der gewünschten Stelle mit einem "OPEN A"-Impuls stoppen.

#### *Schritt 6 und 7 mit Funktion FC:*

*FC = 01 (Der Endschalter bewirkt die Stillsetzung der Bewegung.) Der OPEN-A-Impuls zur Stillsetzung der Bewegung wird übergangen.*

*FC = 02 (Der Endschalter bewirkt den Start der Abbremsung). Den Open-A-Impuls erst schalten, nachdem der Endschalter beim Schließen belegt wurde.*

#### **SETUP für SCHIEBEFLÜGEL (***CF***=** *02***)**

#### *Schritt 4, 5, 6 und 7 :*

*Der Stillstand des Flügels wird vom Endschalter bewirkt. Etwaige OPEN-A-Impulse werden übergangen.*

**8.** Das Programmiermenü wird automatisch beendet, und der Zustand der Automation wird angezeigt (Meldung *00*) um zu bestätigen, dass der SETUP-Vorgang erfolgreich abgeschlossen wurde. Wurde der Vorgang nicht erfolgreich abgeschlossen, blinkt am Display die Meldung *S0* und ein neuer SETUP-Vorgang muss durchgeführt werden.

![](_page_32_Picture_12.jpeg)

*Die Verlangsamungsbereiche können am Display mithilfe der Parameter Γ | und Γ*  $\subset$  *festgelegt und geändert werden (siehe Erweiterte Programmierung), ohne den SETUP-Vorgang zu wiederholen.*

#### **5.5 PRÜFUNG DER AUTOMATION**

Nach Abschluss von Montage und Programmierung prüfen, ob die Anlage einwandfrei funktioniert. Vor allem sicherstellen, dass die Sicherheitsvorrichtungen ordnungsgemäß auslösen und dass die Anlage den geltenden Sicherheitsvorschriften entspricht. Die Abdeckung in der entsprechenden Aufnahme mit Dichtung verschließen.

## **NSPEICHERUNG UND FUNKCODIERUNG**

Die Elektronikkarte ist mit einem integrierten zweikanaligen Entschlüsselungssystem mit der Bezeichnung OMNIDEC ausgestattet. Dieses System ermöglicht über ein zusätzliches Empfängermodul (an der Steckverbindung J5) die Einspeicherung von mehreren Funksteuerungen unterschiedlicher Techniken, die jedoch dieselbe Frequenz aufweisen. Möglich sind sowohl die Steuerung der vollständigen Öffnung (OPEN A) als auch die der Teilöffnung (OPEN B).

![](_page_33_Picture_2.jpeg)

 *Die verschiedenen Arten der Funkcodierung (DS, SLH/SLH LR, LC/RC) können nebeneinander auf den beiden Kanälen bestehen. Möglich ist die Einspeicherung von maximal 1600 Funkcodes, aufgeteilt auf OPEN A und OPEN B/CLOSE.*

 *Zur Verwendung der verschiedenen Verschlüsselungssysteme auf demselben Kanal das Lernwerfahren jedes Systems beenden und dann das Verfahren für das andere System wiederholen.*

*Weitere Programmieren der Funkkanäle sind über die Computerprogrammierung (PC, MAC) möglich (siehe entsprechende Anweisungen für PC/MAC). Zum Beispiel besteht die Möglichkeit, auf dem Funkkanal einen automatischen OPEN-Befehl zu programmieren, der einen Automatikzyklus (Öffnen-Pause-Schließen) unabhängig von der ausgewählten Steuerungslogik schaltet.*

![](_page_33_Picture_6.jpeg)

*Der Abstand zwischen Handsender und Empfänger sollte mindestens 30 cm betragen*.

#### **6.1 EINSPEICHERUNG DER SLH/SLH LR-FUNKSTEUERUNGEN**

- 1. Die Taste +/R1 SW1 (Programmierung OPEN A) oder -/R2 SW2 (Programmierung OPEN B/ CLOSE) anhaltend drücken.
- Nach zirka 5 Sekunden leuchtet die entsprechende Funk-LED (DL11 oder DL12) für zirka 20 Sekunden mit langsamem Blinksignal.
- 2. Die Taste loslassen.
- 3. Auf der SLH/SLH LR-Funksteuerung (nur MASTER-Funksteuerung) die Tasten P1 und P2 gleichzeitig anhaltend drücken.
- Die LED der Funksteuerung blinkt.
- 4. Beide Tasten loslassen.
- Sicherstellen, dass die LED DL11 oder DL12 an der Steuerkarte noch blinkt (siehe Punkt 2), und während die LED der Funksteuerung noch blinkt, die gewünschte Taste auf der Funksteuerung anhaltend drücken, (die LED der Funksteuerung leuchtet mit Dauerlicht).
- Die entsprechende LED an der Steuerkarte (DL11 oder DL12) leuchtet mit Dauerlicht für 1 Sekunde und erlischt dann, was die erfolgte Einspeicherung bestätigt.
- 5. Die Taste der Funksteuerung loslassen.
- 6. Die Taste der eingespeicherten Funksteuerung kurz hintereinander 2 Mal drücken, um die Einspeicherung zu beenden.
	- Die Automation führt einen Öffnungszyklus aus.

#### *Sicherstellen, dass keine Hindernisse (Personen oder Gegenstände) die Bewegung der Automation beeinträchtigen.*

![](_page_33_Figure_21.jpeg)

**DEUTSCH**

**DEUTSCH** 

![](_page_34_Picture_1.jpeg)

Zur Aktivierung weiterer Funksteuerungen mit demselben Anlagencode muss der Anlagencode der Taste der eingespeicherten Funksteuerung auf die entsprechende Taste der hinzuzufügenden Funksteuerungen übertragen werden:

- 1. Auf der eingespeicherten Funksteuerung die Tasten P1 und P2 gleichzeitig anhaltend drücken.
- Die LED der Funksteuerung blinkt.
- 2. Beide Tasten loslassen.
- 3. Während die LED der Funksteuerung noch blinkt, die eingespeicherte Taste anhaltend drücken (die LED der Funksteuerung leuchtet mit Dauerlicht).
- 4. Die Funksteuerungen annähern, die entsprechende Taste der hinzuzufügenden Funksteuerung drücken und erst nach dem doppelten Blinken der LED der Funksteuerung zur Bestätigung der erfolgten Einspeicherung loslassen.
- 5. Die Taste der soeben eingespeicherten Funksteuerung kurz hintereinander 2 Mal drücken.
- Die Automation führt einen Öffnungszyklus aus.

*Sicherstellen, dass keine Hindernisse (Personen oder Gegenstände) die Bewegung der Automation beeinträchtigen.*

![](_page_34_Figure_11.jpeg)

#### **6.2 EINSPEICHERUNG DER LC/RC-FUNKSTEUERUNGEN (NUR 433 MHZ)**

- 1. Die Taste +/R1 SW1 (Programmierung OPEN A) oder -/R2 SW2 (Programmierung OPEN B/ CLOSE) anhaltend drücken.
- Nach zirka 5 Sekunden leuchtet die entsprechende Funk-LED (DL11 oder DL12) für zirka 20 Sekunden mit langsamem Blinksignal.
- 2. Die Taste loslassen.
- 3. Während des Blinkens der Funk-LED die gewünschte Taste der LC/RC-Funksteuerung drücken.
- Die entsprechende LED (DL11 oder DL12) an der Steuerkarte leuchtet mit Dauerlicht für 1 Sekunde, was die erfolgte Einspeicherung anzeigt, und blinkt dann wieder für weitere 20 Sekunden. Während dieses Zeitraums kann eine weitere Funksteuerung eingespeichert werden.
- Nach Ablauf der 20 Sekunden erlischt die LED, was das Ende des Vorgangs bestätigt.
- 4. Zum Hinzufügen weiterer Funksteuerungen die Schritte ab Punkt 1 wiederholen.

![](_page_34_Figure_20.jpeg)

## 132 J

#### **6.2.1 REMOTE-EINSPEICHERUNG DER LC/RC-FUNKSTEUERUNGEN**

Mit LC/RC-Funksteuerungen können weitere Funksteuerungen im Remote-Modus eingespeichert werden, das heißt mit der Verwendung einer bereits eingespeicherten Funksteuerung und ohne direkte Maßnahmen an der Steuerkarte.

- 1. Eine bereits auf einem der beiden Kanäle (OPEN A oder OPEN B/CLOSE) eingespeicherte Funksteuerung nehmen und in die Nähe der Steuerkarte gehen.
- 2. Die Tasten P1 und P2 gleichzeitig so lange drücken, bis beide LED langsam für 5 Sekunden blinken.
- 3. Innerhalb von 5 Sekunden die zuvor eingespeicherte Taste der Funksteuerung drücken, um das Lernwerfahren auf dem ausgewählten Kanal zu aktivieren.
- 4. Die dem Kanal im Lernwerfahren entsprechende LED an der Steuerkarte blinkt für 20 Sekunden. Innerhalb dieses Zeitraums muss der Code einer weiteren Funksteuerung durch Drücken der Taste übermittelt werden.
- Die entsprechende LED an der Steuerkarte leuchtet für 2 Sek. mit Dauerlicht, was die erfolgte Einspeicherung bestätigt. Dann blinkt sie wieder für weitere 20 Sekunden, und während dieser Zeit können weitere Funksteuerungen eingespeichert werden. Am Ende des Vorgangs erlischt sie.

#### **6.3 EINSPEICHERUNG DER DS-FUNKSTEUERUNGEN**

- 1. Auf der DS-Funksteuerung die gewünschte EIN-/AUS-Kombination der 12 DIP-Schalter auswählen.<br>2. Die Taste +/R1 SW1 (Programmierung OPFN A) oder -/R2 SW2 (Programmierung OPFN B/
- 2. Die Taste +/R1 SW1 (Programmierung OPEN A) oder -/R2 SW2 (Programmierung OPEN B/ CLOSE) anhaltend drücken.
- Nach zirka 5 Sekunden leuchtet die entsprechende Funk-LED (DL11 oder DL12) für zirka 20 Sekunden mit langsamem Blinksignal.
- 3. Die Taste loslassen.
- 4. Während des Blinkens der Funk-LED die Taste der zu programmierenden Funksteuerung drücken.
- Die entsprechende LED an der Steuerkarte (DL11 oder DL12) leuchtet mit Dauerlicht für 1 Sekunde und erlischt dann, was die erfolgte Einspeicherung bestätigt.
- 5. Zum Hinzufügen weiterer Codes die Schritte ab Punkt 1 wiederholen.
- 6. Zum Hinzufügen von Funksteuerungen mit demselben Code für die 12 DIP-Schalter dieselbe Kombination wie bei der bereits eingespeicherten Funksteuerung festlegen.

![](_page_35_Figure_18.jpeg)

![](_page_35_Figure_19.jpeg)

![](_page_36_Picture_0.jpeg)

#### **6.4 LÖSCHEN DER FUNKSTEUERUNGEN**

*Dieser Vorgang kann NICHT mehr umgekehrt werden. ALLE sowohl als OPEN A, als auch als OPEN B/CLOSE eingespeicherten Codes der Funksteuerungen werden gelöscht. Der Löschvorgang kann nur im Anzeigemodus des Torzustands aufgerufen werden.*

**-/R2** .

- 1. Die Taste -/R2 anhaltend drücken
- Nach zirka 5 Sekunden leuchtet die LED DL12 mit langsamem Blinksignal. Nach weiteren 5 Sekunden bei langsamem Blinksignal und weiterhin gedrückter Taste wird das Blinksignal der LED DL11 und DL12 schneller (der Löschvorgang startet).
- Nach dem schnellen Blinksignal leuchten die LED DL11 und DL12 mit Dauerlicht, was die erfolgte Löschung aller Funkcodes (OPEN A und OPEN B/CLOSE) aus dem Speicher der Steuerkarte bestätigt.

![](_page_36_Picture_7.jpeg)

2. Die Taste -/R2 loslassen

Die LED erlöschen, was bestätigt, dass der Löschvorgang erfolgreich abgeschlossen wurde.

**7.1 ÜBERPRÜFUNG DER LED**

Nachdem alle Anschlüsse ausgeführt wurden und die Steuerkarte mit Strom versorgt wird, den Zustand der LED in Bezug auf den Zustand der Eingänge überprüfen (die Abbildung zeigt den Zustand "Automation geschlossen").

![](_page_37_Figure_5.jpeg)

**STOP** - In der Standardkonfiguration ist der Eingang STOP ein Sicherheitseingang mit Öffnerkontakt. Die entsprechende LED leuchtet (EIN), wenn die Automation in Ruhestellung ist, und erlischt bei Einschaltung der angeschlossenen Vorrichtung.

**OPEN A, OPEN B** - In der Standardkonfiguration sind die Eingänge OPEN A, OPEN B mit Schließerkontakt ausgelegt. Die entsprechenden LED leuchten daher nicht (AUS), wenn sich die Automation in Ruhestellung befindet. Sie leuchten, wenn die angeschlossene Vorrichtung belegt ist.

**Led ERROR** - **Blinksignal** weist auf einen aktuellen Alarm hin (die Funktionstüchtigkeit des Tors wird nicht beeinträchtigt), siehe "ALARME"; Dauerlicht: Weist auf einen Fehler hin (der Betrieb des Tors wird bis zur Beseitigung der Fehlerursache unterbrochen), siehe "FEHLER".

**Led FCA1, FCC1, FCA2, FCC2** - stellen den Zustand der Öffnerkontakte der Endschalter dar.

![](_page_37_Picture_589.jpeg)

#### 132  $\blacktriangle$ r $\blacktriangleright$ **8. FEHLER- UND ALARMMELDUNGEN**

Bei **FEHLERN** (der Betrieb des Tors wird unterbrochen) oder **ALARMEN** (die Funktionstüchtigkeit des Tors wird nicht beeinträchtigt) wird die entsprechende Nummer für die aktuelle Meldung am Display angezeigt, indem gleichzeitig die Tasten **<sup>+</sup>** und **-** gedrückt werden.

![](_page_38_Picture_2.jpeg)

Diese Meldungen werden beim nächsten Zyklus nur dann ausgeblendet, wenn die entspre*chende Ursache beseitigt wurde.*

#### **8.1 FEHLER**

Wenn ein FEHLER auftritt, leuchtet die LED **ERROR** mit Dauerlicht. Durch gleichzeitiges<br>Drücken der Tasten ♣ und = wird am Display die Nummer für die aktuelle Störung angezeigt.

In der nachfolgenden Tabelle sind alle Fehler angegeben, die am Display angezeigt werden können.

![](_page_38_Picture_199.jpeg)

![](_page_39_Picture_0.jpeg)

**8.2 ALARME**

 *Wenn ein ALARM auftritt, blinkt die LED ERROR. Durch gleichzeitiges Drücken der Tasten + und - wird am Display die Nummer für die aktuelle Störung angezeigt.*

In der nachfolgenden Tabelle sind alle Alarme angegeben, die am Display angezeigt werden können.

![](_page_39_Picture_217.jpeg)

## $FAAC$

## **FAAC**

#### **9. STÖRUNGSSUCHE**

![](_page_40_Picture_130.jpeg)

![](_page_41_Picture_0.jpeg)

Mithilfe des USB-Steckverbinders J8 besteht die Möglichkeit, in einem USB-Speicher enthaltene Konfigurations- und Managementdateien auf die Steuerkarte zu übertragen, sowie diese auf der Steuerkarte gespeicherten Dateien auf das USB-Speichermedium zu kopieren. Bei der Übertragung vom USB-Speichermedium auf die Steuerkarte müssen die Dateien im Hauptverzeichnis des Speichers gespeichert sein (siehe nachfolgende Darstellung):

![](_page_41_Picture_2.jpeg)

Die verschiedenen Dateien müssen zudem folgende Namen und Endungen besitzen:

- **E145SW.bin** Datei für die Aktualisierung der SOFTWARE der Steuerkarte
- **E145.trm** Datei für die Aktualisierung der ZEITUHR der Steuerkarte
- **E145.prg** Datei für die Aktualisierung der PROGRAMMIERUNG der Steuerkarte
- **E145.rad** Datei für die Aktualisierung der FUNKCODES der Steuerkarte

Diese Dateien werden bei der Übertragung von der Steuerkarte auf das USB-Speichermedium gemäß der Abbildung erstellt, benannt und positioniert.

Wenn beim Einschalten der Steuerkarte ein an den Steckverbinder J8 angeschlossenes USB-Speichermedium erfasst wird, ruft die Steuerkarte nach der Visualisierung der Meldung *bo* am Display das Menü zum Management der Aktualisierungsdateien (siehe nachfolgende Tabelle) auf (zum Scrollen der Funktionen **F** drücken):

![](_page_41_Picture_187.jpeg)

![](_page_42_Picture_203.jpeg)

 $\Lambda$   $\Lambda$   $-$ 

## **FAAC**

## **FAAC**

![](_page_43_Picture_236.jpeg)

**DEUTSCH DEUTSCH**

### **F4 11. STEUERUNGSLOGIKEN**

Diese Tabelle enthält eine Übersicht über die Steuerungslogiken. Für die entsprechende genaue Beschreibung wird auf die nachfolgenden Tabellen verwiesen.

![](_page_44_Picture_412.jpeg)

**124** 

![](_page_45_Picture_381.jpeg)

**DEUTSCH**

DEUTSCH

1 Ле

![](_page_46_Picture_0.jpeg)

![](_page_46_Picture_616.jpeg)

![](_page_46_Picture_2.jpeg)

### *EP HALBAUTOMATISCHER SCHRITTBETRIEB*

![](_page_46_Picture_617.jpeg)

wenn der Zyklus mit OPEN-B gestartet wurde, öffnet sich vollständig<br>über die Programmierung veränderbare Funktionsweise <sup>فيلا</sup><br>wenn ein Befehl OPEN A oder B aktiv ist, erfolgt die Öffnung. Ansonsten wird ein Schließvorgang

![](_page_47_Picture_0.jpeg)

#### *S AUTOMATISCHER "SICHERHEITSBETRIEB"*

![](_page_47_Picture_659.jpeg)

#### *SA AUTOMATISCHER "SICHERHEITSBETRIEB" MIT RICHTUNGSUMKEHRUNG IN PAUSE*

![](_page_47_Picture_660.jpeg)

wenn der Zyklus mit OPEN-B gestartet wurde, öffnet sich vollständig<br>über die Programmierung veränderbare Funktionsweise <sup>فيلا</sup><br>wenn ein Befehl OPEN A oder B aktiv ist, erfolgt die Öffnung. Ansonsten wird ein Schließvorgang

**24** 

![](_page_48_Picture_0.jpeg)

#### *SP AUTOMATISCHER SICHERHEITSSCHRITTBETRIEB*

![](_page_48_Picture_765.jpeg)

### *A1 AUTOMATISCHER 1*

![](_page_48_Picture_766.jpeg)

wenn der Zyklus mit OPEN-B gestartet wurde, öffnet sich vollständig<br>über die Programmierung veränderbare Funktionsweise <sup>فيلا</sup><br>wenn ein Befehl OPEN A oder B aktiv ist, erfolgt die Öffnung. Ansonsten wird ein Schließvorgang

**F4** 

![](_page_49_Picture_0.jpeg)

## **FAAC**

#### *A AUTOMATISCHER*

![](_page_49_Picture_645.jpeg)

**DEUTSCH DEUTSCH**

#### *AP AUTOMATISCHER SCHRITTBETRIEB*

![](_page_49_Picture_646.jpeg)

wenn der Zyklus mit OPEN-B gestartet wurde, öffnet sich vollständig<br>über die Programmierung veränderbare Funktionsweise <sup>فيلا</sup><br>wenn ein Befehl OPEN A oder B aktiv ist, erfolgt die Öffnung. Ansonsten wird ein Schließvorgang

![](_page_50_Picture_0.jpeg)

#### *At AUTOMATISCHER MIT ZEITSCHALTUNG* **<sup>3</sup>**

![](_page_50_Picture_586.jpeg)

#### **b** *HALBAUTOMATISCHER "B" (DIEEINGÄNGE "OPENB" WECHSELNIHRENZUSTANDZU "CLOSE")*

![](_page_50_Picture_587.jpeg)

wenn der Zyklus mit OPEN-B gestartet wurde, öffnet sich vollständig<br>über die Programmierung veränderbare Funktionsweise <sup>فيلا</sup><br>wenn ein Befehl OPEN A oder B aktiv ist, erfolgt die Öffnung. Ansonsten wird ein Schließvorgang

E145 51 51 732784 - Rev. A\_1

![](_page_51_Picture_0.jpeg)

## *bC GEMISCHTE: "B" BEIM ÖFFNEN - "C" BEIM SCHLIESSEN (DIE EINGÄNGE "OPEN B" WECHSELN IHREN ZUSTAND ZU "CLOSE")*

![](_page_51_Picture_568.jpeg)

### *C TOTMANNBETRIEB (DIE EINGÄNGE "OPEN B" WECHSELN IHREN ZUSTAND ZU "CLOSE")*

![](_page_51_Picture_569.jpeg)

**<sup>1</sup>**  *wenn der Zyklus mit OPEN-B gestartet wurde, öffnet sich vollständig* **<sup>2</sup>**  *über die Programmierung veränderbare Funktionsweise* **3**  *wenn ein Befehl OPEN A oder B aktiv ist, erfolgt die Öffnung. Ansonsten wird ein Schließvorgang ausgeführt*

**DEUTSCH**

**DEUTSCH** 

**24** 

#### **SEDE - HEADQUARTERS**

#### **FAAC S.p.A.**

Via Calari, 10 40069 Zola Predosa (BO) - ITALY Tel. +39 051 61724 - Fax +39 051 758518 www.faac.it - www.faacgroup.com

#### **ASSISTENZA IN ITALIA**

#### **SEDE**

tel. +39 051 6172501 www.faac.it/ita/assistenza

#### **FIRENZE**

tel. +39 055 301194 filiale.firenze@faacgroup.com

#### **SUBSIDIARIES**

#### **AUSTRIA**

FAAC GMBH Salzburg - Austria tel. +43 662 8533950 www.faac.at

FAAC TUBULAR MOTORS tel. +49 30 56796645 faactm.info@faacgroup.com www.faac.at

#### **AUSTRALIA**

FAAC AUSTRALIA PTY LTD Homebush, Sydney - Australia tel. +61 2 87565644 www.faac.com.au

#### **BENELUX**

FAAC BENELUX NV/SA Brugge - Belgium tel. +32 50 320202 www.faacbenelux.com

FAAC TUBULAR MOTORS tel. +31 475 406014 faactm.info@faacgroup.com www.faacbenelux.com

#### **CHINA**

FAAC SHANGHAI Shanghai - China tel. +86 21 68182970 www.faacgroup.cn

#### **FRANCE**

FAAC FRANCE Saint Priest, Lyon - France tel. +33 4 72218700 www.faac.fr

FAAC FRANCE - AGENCE PARIS Massy, Paris - France tel. +33 1 69191620 www.faac.fr

FAAC FRANCE - DEPARTEMENT VOLETS Saint Denis de Pile - Bordeaux - France tel. +33 5 57551890 www.faac.fr

#### **MILANO**

tel +39 02 66011163 filiale.milano@faacgroup.com

#### **PADOVA**

tel +39 049 8700541 filiale.padova@faacgroup.com

#### **GERMANY**

FAAC GMBH Freilassing - Germany tel. +49 8654 49810 www.faac.de

FAAC TUBULAR MOTORS tel. +49 30 5679 6645 faactm.info@faacgroup.com www.faac.de

#### **INDIA**

FAAC INDIA PVT LTD Noida, Delhi - India tel. +91 120 3934100/4199 www.faacindia.com

#### **IRELAND**

NATIONAL AUTOMATION LIMITED Boyle,Co. Roscommon - Ireland tel. +353 071 9663893 www.faac.ie

#### **MIDDLE EAST**

FAAC MIDDLE EAST FZE Dubai Silicon Oasis free zone tel. +971 4 372 4187 www.faac.ae

#### **NORDIC REGIONS**

FAAC NORDIC AB Perstorp - Sweden tel. +46 435 779500 www.faac.se

#### **POLAND**

FAAC POLSKA SP.ZO.O Warszawa - Poland tel. +48 22 8141422 www.faac.pl

#### **RUSSIA**

FAAC RUSSIA LLC Moscow - Russia tel. +7 495 646 24 29 www.faac.ru

#### **ROMA**

tel +39 06 41206137 filiale.roma@faacgroup.com

#### **TORINO**

tel +39 011 6813997 filiale.torino@faacgroup.com

#### **SPAIN**

CLEM, S.A.U. S. S. de los Reyes, Madrid - Spain tel. +34 091 358 1110 www.faac.

#### **SWITZERLAND**

FAAC AG Altdorf - Switzerland tel. +41 41 8713440 www.faac.ch

#### **TURKEY**

FAAC OTOMATİK GEÇİS SİSTEMLERİ SAN. VE TİC. LTD. ŞTİ. Çağlayan, Kağıthane, İstanbul - Turkey tel.+90 (0)212 – 3431311 www.faac.com.tr

#### **UNITED KINGDOM**

FAAC UK LTD. Basingstoke, Hampshire - UK tel. +44 1256 318100 www.faac.co.uk

#### **U.S.A.**

FAAC INTERNATIONAL INC Rockledge, Florida - U.S.A. tel. +1 904 4488952 www.faacusa.com

FAAC INTERNATIONAL INC Fullerton, California - U.S.A. tel. +1 714 446 9800 www.faacusa.com

![](_page_52_Picture_57.jpeg)